# Opera 100 & Opera 105 Printer QuickStart Guide

# www.magicard.com

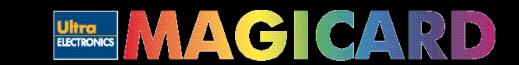

#### **Warnings, Cautions and Notes**

Throughout this guide, the following conventions are used to identify important information.

**WARNING -** Warning messages indicate where personal injury could result from not following the correct procedures.

**CAUTION - Caution messages indicate where damage** to equipment could result from not following the correct procedures.

**NOTE - Notes convey important information that is** identified within the text.

#### Safety Instructions

Please read all of these instructions before using your printer. Observe the markings on the rear panel of the printer.

- To prevent electric shock do not remove covers.
- Do not attempt to service the printer yourself.
- There are no user serviceable parts inside. In the event of malfunction, refer servicing to your nearest Ultra Electronics service center.
- Use only a power source within the limits marked on the AC adaptor power supply.
- · Avoid spilling any liquid on the printer.
- Ensure that the power supply cord is not longer than 6ft. 6ins. (2 metres).
- If using this printer in Germany: To provide adequate short-circuit protection and over-current protection for this printer, the building installation must be protected by a 16 Amp circuit breaker. Bei Anschluß des Druckers an die Stromversorgung muß sichergestellt werden, daß die Gebäudeinstallation mit einem 16 A-Überstromschalter abgesichert ist.

#### When Handling the Printer

Avoid touching the thermal printing edge of the thermal printhead. Grease and contamination will shorten its life.

Before transporting the printer, remove the dye film cassette and, if appropriate, the Opera 105 Return Plate. Pack the printer in its original packaging.

#### How to get service or support

#### **OPERA PRINTER SUPPORT**

www.magicard.com where additional FAQs and technical support information are available, together

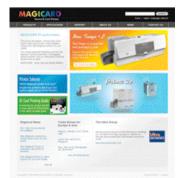

If you still have a problem you will be covered by our standard warranty.

Follow instructions on reverse side under "Warranty" to

#### MAGICARD ID SOFTWARE SUPPORT

Online support is available after registration. To register visit www.magicard.us/register.html

#### Unpacking - Check that you have the parts shown on the right

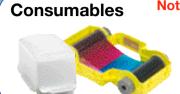

Note: To complete installation and begin using your printer you will require a dyefilm cassette and CR80 PVC cards. The dyefilm and cards are supplied together as one 50 shot cassette and one 50 card dispenser. (See reverse side for part numbers).

# Opera Printer

#### **Power Supply**

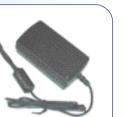

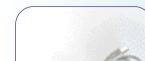

**USB** Cable

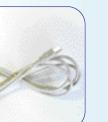

#### **USB Port Location**

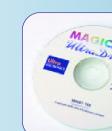

CD Rom

Cleaning Card

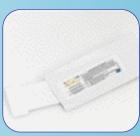

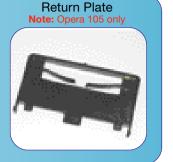

#### Location

The Opera is small and easy to locate near your PC, but please ensure that you allow for top access (for dyefilm replacement) and rear access (for disconnecting the power supply and operating the 'test' button).

In normal operation, only front access is

The printer should be installed in a dust-free, office type environment which is maintained at a temperature between 10°C and 30°C (50°F to 85°F) and with a relative humidity of 20 - 70%. The printer should also be protected from direct sunlight and rapid temperature changes.

#### Remove white plastic transit bracket inside printer before you load any dye film.

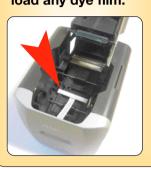

### Loading the dye film cassette

Open the printer lid by squeezing the two 'ears' on the top of the printer together and lifting the lid. Open the dyefilm cassette bag and withdraw the cassette. There are two

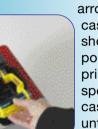

arrows molded in the yellow cassette frame. These should be on top and pointed to the rear of the printer. Position the cassette

spool ends into the four recesses and clip the cassette into place. Lower the lid and press down until you hear a 'click' as the latch engages.

#### Power up

Connect the power cable to the power supply 'brick' and plug the power connector into a suitable AC power supply ( 100 - 240v 50 -60 Hz). Plug the small DC output connector into the socket on the right of the printer rear panel. With AC power connected, the action of inserting the DC connector will switch on the Opera, and motor noises will be heard as the dyefilm panels are positioned, followed by the illumination of the green LED on the front panel. Your printer is now ready.

**Note:** Printer operation can now be tested by printing a test card, even without connection to a PC. (See panel below- 'How to print a test card without a PC').

#### Installing the driver CD and connecting to your PC

**Caution:** It is very important that the printer is powered OFF during the initial stages of driver software installation. Follow the on-screen instructions which will tell you when to power ON. (The printer is powered OFF by unplugging the low-voltage power connector on the rear panel, and powered on by reconnecting it). Unplug the low voltage power connector and connect the printer to the PC using the USB cable supplied. Insert the CD into the CD ROM drive on the PC. The software should autorun, but if this is disabled on your PC

go to 'Start', 'Run' and enter 'D:\autorun' where D is the correct letter for your CD drive. Follow the on-screen instructions to install the driver software, reconnecting the low voltage power when instructed to do so.

Note 1: If you wish to print sample cards from your PC before installing your badgemaking software, go to the Support section of the CD where you will find a selection of self-printing test card images in jpeg format.

Note 2: If you are short of USB ports on your PC you can add a low cost powered USB hub to provide extra ports.

#### **Installing the Magicard ID badging software**

With the Ultra Driver CD in your drive select Install Software, then install Magicard ID. Follow the on-screen instructions and the InstallShield Wizard will install the ID software and place an icon on your desktop. When installation has finished, select Launch to run the program or click Finish to launch it later. The 'How to' panels below provide some starter information, but full information is available on the CD and online. For off-line help insert the CD in the drive, then select Documentation followed by User Guide on the CD. From within the Magicard ID program, on-line help information can be accessed by pressing F1 or clicking on the Help menu, but your PC must be connected to the Internet for this to be accessible. Note 1: The Magicard Opera printer, with the supplied Magicard ID software installed on your

PC, needs only the addition of a USB camera (webcam) to make a complete Photo-ID badging Note 2: The Opera printer works with other graphics or ID badge software packages if desired.

## Congratulations!

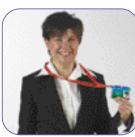

You are now ready to print your first ID card!

If you have a problem with the installation or operation of your Magicard printer, then first please re-check to ensure that you have followed the instructions given in this guide.

We also recommend that you visit our website with a "contact us" E-mail form to report any problems.

obtain assistance.

## How to make an ID badge

How to use the card dispenser

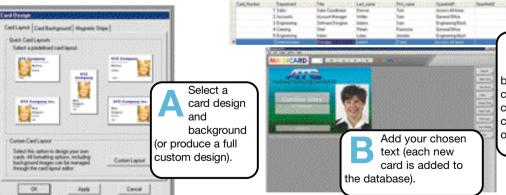

Place the dispenser on a firm surface near the printer with the pointed end facing you.

corners of a single card ready for printing. When the printer is ready, grip the edges of

immediately into the front aperture of the printer.

**Note 1:** Avoid contact with the printable surfaces of the card.

Note 2: Opera cardstock is supplied pre-packaged in

dispensers keep the cardstock clean, which is very

recycling. Do **not** attempt to refill the dispensers.

important to achieve blemish-free card images. Once

single-use dispensers containing 50 blank cards. These

empty, the dispensers should be disposed of or sent for

Grasp the top of the dispenser and slide it forward, then push it back to expose the

the card between thumb and forefinger and pull it from the dispenser. Insert it

Capture the portrait. (The system works est with a video camera such as a web cam). Existing portraits can be cut and pasted

Preview the card to be printed - the print on your Opera printer! olor ID badge in

Reach behind the printer to locate the small 'test' button on the right of the rear panel, and press it. The green LED will flash for several seconds as a test image is composed. While this is happening you should extract a single card from a card dispenser (see panel) and insert it into the printer's card aperture on the front panel

> LED will again flash, together with motor noise, and the card begin immediately.

## How to use magstripe encoding (Opera 105 only)

**How to upgrade to Magicard ID Professional** 

The Magicard ID software supplied with the Opera 100 is a full function ID badging

package, but it is limited to 50 database entries only. Database import/export and

import/export and magstripe encoding by entering a registration code which can be

purchased online. With Magicard ID running, press the F5 key or go to Help/Get Unlock

Key, to connect to the Magicard ID Application Form web page (you must be connected

to the internet). Fill out the customer information, and follow instructions to purchase the

unlock key. The unlock key will be emailed to you, and can be entered into Magicard ID

by selecting Help/Enter Unlock Key. Enter the code (this is case sensitive and must be

entered accurately), followed by pressing OK to upgrade your installation. Note: Opera 105 printers are shipped with a Magicard ID professional unlock key already available in

the box with no online purchase necessary. Just enter the code as above after installation

professional version with unlimited database entries plus support for database

magstripe encoding are not available. The Magicard ID package can be upgraded to the

With the rear of the printer facing towards you, clip the Return Plate into position, ensuring the three plastic locating projections clip into the corresponding holes in the rear of the printer. Tilt the plate as necessary to ease attachment. With the plate installed, the Opera 105 printer is ready to print and encode data on tracks 1 and 2 using HiCo cardstock.

> Consumable packages are available which include dispensers with HiCo cards. Magicard ID Professional provides full magstripe encoding support under Card Design. Note 1: When feeding HiCo cards, the magstripe should be face

Note 2: The plate can be removed by grasping the rear of the plate and pulling carefully. A stronger pull may be required while changing the angling or tilting upwards.

down on the right-hand side.

Opera 100 & Opera 105 QuickStart Guide, Issue 3, August 2007 (Stock No. M9006 459)

#### How to print a test card without using a PC

until resistance is felt. When the printer is ready to print, the

should be drawn into the printer and a test card printed. **Note:** If a subsequent test card is initiated, the image will not need to be re-composed and the print cycle will

#### Download from Www.Somanuals.com. All Manuals Search And Download

#### How to get service or support if things go wrong

If you have a problem with the installation or operation of your Magicard printer, then first please re-check to ensure that you have followed the instructions given in this guide.

#### **OPERA PRINTER SUPPORT**

We also recommend that you visit our website **www.magicard.com** where additional FAQs and technical support information are available, together with a "contact us" E-mail form to report any problems.

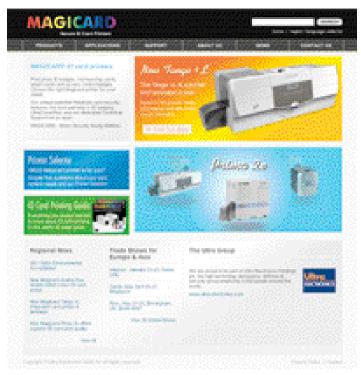

If you still have a problem you will be covered by our standard warranty. Follow the instructions overleaf under "Warranty" to obtain assistance.

#### **MAGICARD ID SOFTWARE SUPPORT**

Online support is available after registration.

To register visit www.magicard.us/register.html

#### **APPROVALS**

#### **Federal Communications Commission (FCC) Statement**

This equipment has been tested and found to comply with the limits for a Class A digital device, pursuant to part 15 of the FCC rules. These limits are designed to provide reasonable protection against harmful interference when the equipment is operated in a commercial environment. This equipment generates, uses, and can radiate radio frequency energy and, if not installed and used in accordance with the instruction manual, may cause harmful interference in which case the user will be required to correct the interference at his own expense.

#### **Canadian Department of Communications Statement**

This digital apparatus does not exceed the Class A limits for radio noise emissions from digital apparatus set out in the Radio Interference Regulations of the Canadian Department of Communications. Le présent appareil numérique n'émet pas de bruits radioélectriques dépassant les limites applicable aux appareils numériques de la class A prescrites dans le Règlement sur le brouillage radioélectrique édicté par le ministère des Communications du Canada.

#### **EU Declaration of Conformity**

The EU Directives covered by this Declaration

89/336/EEC Electromagnetic Compatibility Directive, amended by 92/31/EEC & 93/68/EEC

92/31/EEC & 93/00/EEC

72/23/EEC Low Voltage Equipment Directive, amended by 93/68/EEC

#### The Product Covered by this Declaration

Magicard Opera Card Printer

#### The Basis on which Conformity is being Declared

The product identified above complies with the requirements of the above EU Directives by meeting the following standards

BS EN 50 081-1 BS EN 50 082-1 BS EN 60 950 : 1992 EMC Generic Emission Standard Part 1 EMC Generic Emission Standard Part 1 Safety of Information Technology Equipment including Electrical Business Equipment

#### **How to clean your Opera printer**

Open the lid of the printer and remove the dyefilm cassette. Ensure the printer has power applied. Open the foil packet and withdraw the cleaning card which should be wet to the touch. Briefly press the small 'test' button on the rear panel. The printer will start and the cleaning card can then be fed into the card feed slot on the front panel. The card will be drawn into the

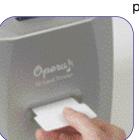

printer, the rollers will 'scrub' against the card and the card will be ejected. Repeat using the reverse of the card to ensure the print rollers are perfectly clean.

Note 1: Clean your Opera when replacing the

**Note 1:** Clean your Opera when replacing the dyefilm cassette, but you may clean less often in dust free environments.

**Note 2:** The pen in the cleaning kit (supplied separately) can be drawn across the printhead to clean off any dyefilm residue.

# How to set up your Opera printer to use HoloPatch Cards

When used with HoloPatch cardstock, the HoloKote watermark provides a powerful defense against fake cards. Cards with this feature are available for both plain and magstripe formats (See over).

To select this feature, ensure that the card design allows space for the

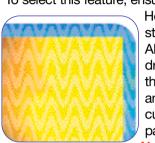

HoloPatch cut-out, go to 'Printer Settings' from the start menu on your PC, open the 'Magicard Alto/Opera Printer' and Right Click' on it. From the drop down menu select 'Printing Preferences' and then "Advanced Options'. Set HoloPatch to 'Yes' and click OK. Cards will be printed with a 'cookie cutter' hole in the image lining up with the gold patch on the card.

**Note:** HoloPatch cards should be fed with the gold patch on top, and on the left-hand side.

#### **Limited Warranty Information**

1) Coverage: Ultra Electronics. Ltd Warrants that the MAGICARD printer shipped with this Warranty statement will conform to the manufacturers specifications and be free from defects in materials or workmanship for a period of 12 months from the date of original

purchase by the user, but there are additional conditions on the printhead Warranty (see paragraph 2).

2) Limited Printhead Warranty: Ultra warrants that, under normal use and service, thermal printheads will be free from defects in material and workmanship for a period of twelve (12) months from the date of original purchase or for a quantity of 10,000 printed cards, whichever comes first, provided that Ultra-approved card media is utilised. If a Warranty claim is submitted for a defective printhead, Ultra will have the right to inspect the printhead and samples of the printed and blank ID cards used with it for the purpose of verifying that the claimed defect has not been caused by non- Ultra approved media, or by foreign particles or substances which have caused chemical or physical damage.

3) Warranty Claims: If the MAGICARD printer proves defective during this period, please contact the Ultra Service Center, at the address and telephone/fax number given below. The Ultra Service Center personnel may first ask you to carry out certain simple checks to confirm the nature of the problem, and if a return is appropriate they will give you a Return Authorisation Number (MRAN) and consignment instructions to the appropriate repair center. Ultra will, at its option, repair or replace the defective parts at no charge to the customer.

4) Warranty Limitations: The Warranty does not apply to MAGICARD printers that have been:

-Damaged through physical or electrical mishandling.

-Damaged through operation in environments which are outside normal office conditions in terms ocorrosive atmosphere, temperature, humidity, shock or vibration.

Improperly installed or interfaced to other products which may exhibit software problems or expose the MAGICARD to improper voltages or control signals.

-Used with consumables from any source other than Ultra Electronics.
-Serviced or interfered with by anyone other than an Ultra Authorised Service provider

5) Shipping: Insurance and shipping costs incurred in sending the MAGICARD printer for Warranty service are the responsibility of the customer. Whenever possible Ultra Service Centers will use the same class of shipping service selected and paid for by the customer to return the printer. Return shipping costs from Ultra to the customer will be at Ultra's expense. After obtaining the MRAN as described above, the printer should be securely packed in its original packaging with proof of date of purchase and a note describing the problem and quoting the MRAN. The printer must be sent to the service center address supplied with the MRAN by the main service center. This address may be different to the address listed below, but will generally be closer to you. Please also mark the Return Authorisation Number on the outside of the shipping carton. All customs duties and taxes, if applicable, are the

6) Applicability: The Warranty and remedy provided above are exclusive and in lieu of all other warrants, either express or implied, including but not limited to, implied warranties of merchantability and fitness for a particular purpose. Any statements or representations made by any other person or firm are void. Neither Ultra Electronics Ltd nor its affiliates shall be liable for any loss, inconvenience, or damage, including direct, special, incidental, or consequential damages, resulting from the use or inability to use the Ultra product, whether resulting from breach of Warranty or other legal theory even if Ultra has been advised of the possibility of such damage or loss.

This Warranty is governed by the laws of England. Any dispute arising out of or relating to this Warranty shall be submitted for arbitration of this dispute or disputes pursuant to the rules and regulations of the UK Arbitration Act. This Warranty gives you specific legal rights, and you may also have other legal rights which vary from country to country so the above limitations and exclusions may not apply to all customers.

# If you have warranty enquiries or experience a problem, visit our website www.magicard.com for support

or call our service center:

CALL EU +44 (0)1305 762 115

Ultra Electronics Limited

MAGICARD Service Centre

Waverley House, Hampshire Road, Granby Estate

Weymouth, Dorset, DT4 9XD, UK

Fax: +44 (0) 1305 777 904

CALL US (425) 556 9708
Ultra Electronics Inc.
MAGICARD US Service Center
6711 - 176th Avenue NE
Redmond, WA 98052, USA
Fax: (425) 556 3962

#### **CONSUMABLES**

The Magicard Opera is a dye-sublimation printer which transfers color from a dye film or ribbon onto the surface of a PVC printable card. For best results, use only Magicard dye film and Magicard pre-packaged PVC cards

Dye film and cards are available as follows:-

#### **OPERA 100**

**PCF1** - 50 blank PVC cards in dispenser plus 50 shot YMCKO dyefilm cassette

PCF3 - 50 PVC Holopatch cards in dispenser plus 50 shot YMCKO dyefilm cassette

#### **OPERA 105 with built-in magstripe encoder**

**PCF2** - 50 Hi Co magstripe cards in dispenser plus 50 shot YMCKO dyefilm cassette

**PCF4** - 50 Hi Co magstripe Holopatch cards in dispenser plus 50 shot YMCKO dyefilm cassette

• Other consumables also available, see www.magicard.com

#### CLEANING KITS

#### Opera and Opera 105

CK1 - Cleaning kit 5 T cards, 1 pen.

The Magicard T-Card cleaning system and pen is easy to use. Regular cleaning is essential to keeping your printer in good working condition.

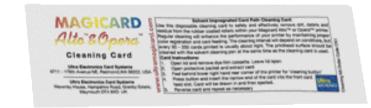

#### HOLOKOTE SECURITY

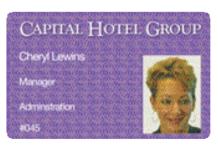

Ultra's patented HoloKote watermark system is a built-in feature of your Magicard printer and cannot be copied or bypassed. HoloKote costs absolutely nothing to use.

#### **HOLOPATCH® CARDS**

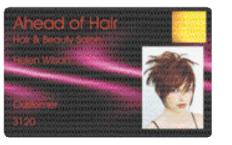

For even greater security, try HoloPatch cards. When you print with HoloPatch cards, one area of the HoloKote security pattern is highlighted by a highly reflective 'super-diffuser' patch, making the logo clearly visible at a distance and under all lighting conditions.

### **Contact your dealer for supplies**

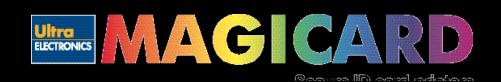

## **QUICKSTART GUIDE**

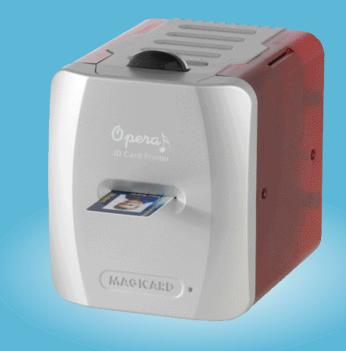

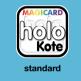

0

pe

100

Qo

Ope

Ta a

\_

05

printers

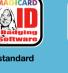

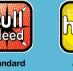

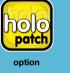

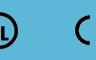

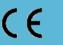

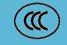

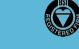

#### ABOUT THIS GUIDE

This guide is to assist you with the set-up and use of your Opera printer.

The printer models covered by this document include:-

Opera 100 Printer M9006-287 Opera 105 Printer - M9006-367

The information contained in this guide is subject to change without notice. Ultra Electronics Limited shall not be liable for errors contained herein or for incidental or consequential damages in connection with the furnishing, performance or use of this material.

This document contains proprietary information belonging to Ultra Electronics Limited and may not wholly or partially be copied, stored in a data retrieval system, disclosed to third parties or used for any purpose other than that for which is was supplied, without the express written authority of Ultra Electronics Limited. All rights are reserved.

Magicard<sup>®</sup> is registered as a trademark with the United States Patent and Trademark Office, Reg. No. 2,197,276.

The HoloKote® feature of Magicard® printers is protected by US PATENT No: 5,990,918 and by EUROPEAN PATENT SPECIFICATION EP 0 817 726 B1.

Microsoft and Windows are trademarks of Microsoft Corporation.

©Copyright 2007 Ultra Electronics Limited

Free Manuals Download Website

http://myh66.com

http://usermanuals.us

http://www.somanuals.com

http://www.4manuals.cc

http://www.manual-lib.com

http://www.404manual.com

http://www.luxmanual.com

http://aubethermostatmanual.com

Golf course search by state

http://golfingnear.com

Email search by domain

http://emailbydomain.com

Auto manuals search

http://auto.somanuals.com

TV manuals search

http://tv.somanuals.com